## Внесення даних про посвідчення співробітників в Особову картку

Крім даних, які вносяться у систему наказами існують дані, які необхідно ввести безпосередньо до картки співробітника.

 Модуль Особові картки працівників підсистеми Облік кадрів і модуль Особові рахунки працівників підсистеми Облік праці й заробітної плати майже ідентичні.

При використанні у комплексі підсистеми Облік персоналу дані вносяться у підсистемі Облік кадрів, а при відсутності даної підсистеми існує можливість внесення інформації про посвідчення працівника у підсистемі Облік праці й заробітної плати.

Розглянемо, коли внесення даних про посвідчення проводиться у підсистемі Облік персоналу / Облік кадрів у групі модулів Картотека у модулі Особові картки працівників.

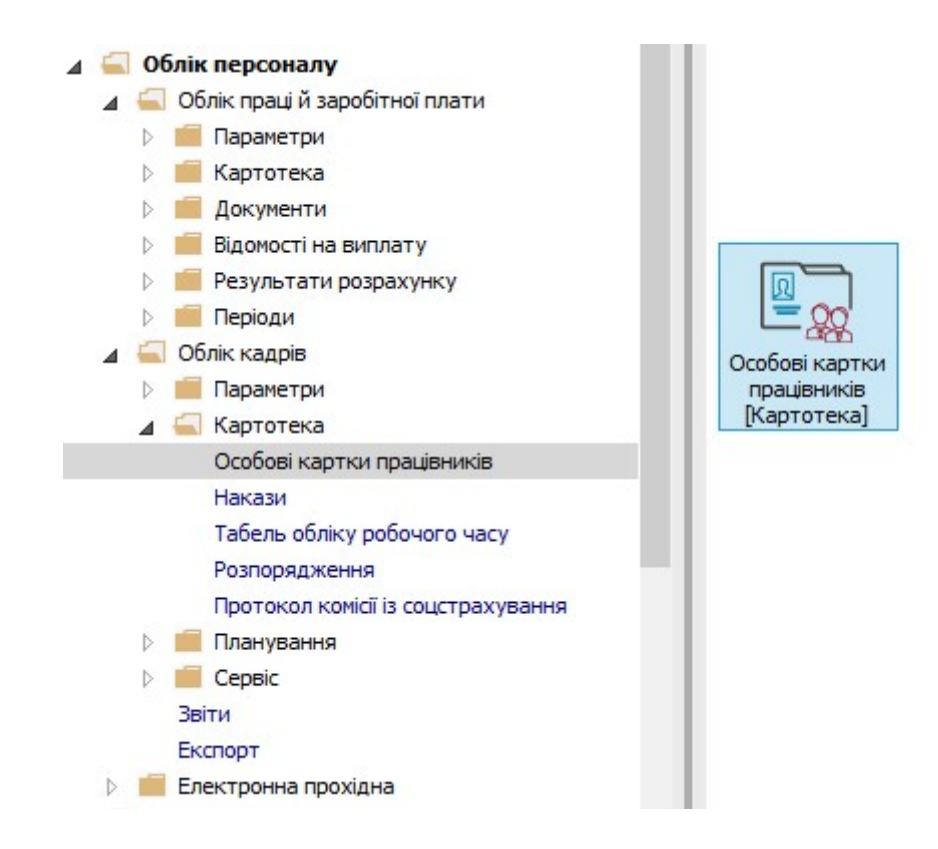

Після створення і проведення наказу на прийом необхідно заповнити необхідні поля в Особовій картці працівника.

1. У реєстрі карток встановити курсор на потрібного співробітника.

2. Відкрити картку працівника по клавіші Enter або F4, або обрати пункт меню Реєстр/ Змінити.

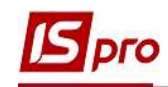

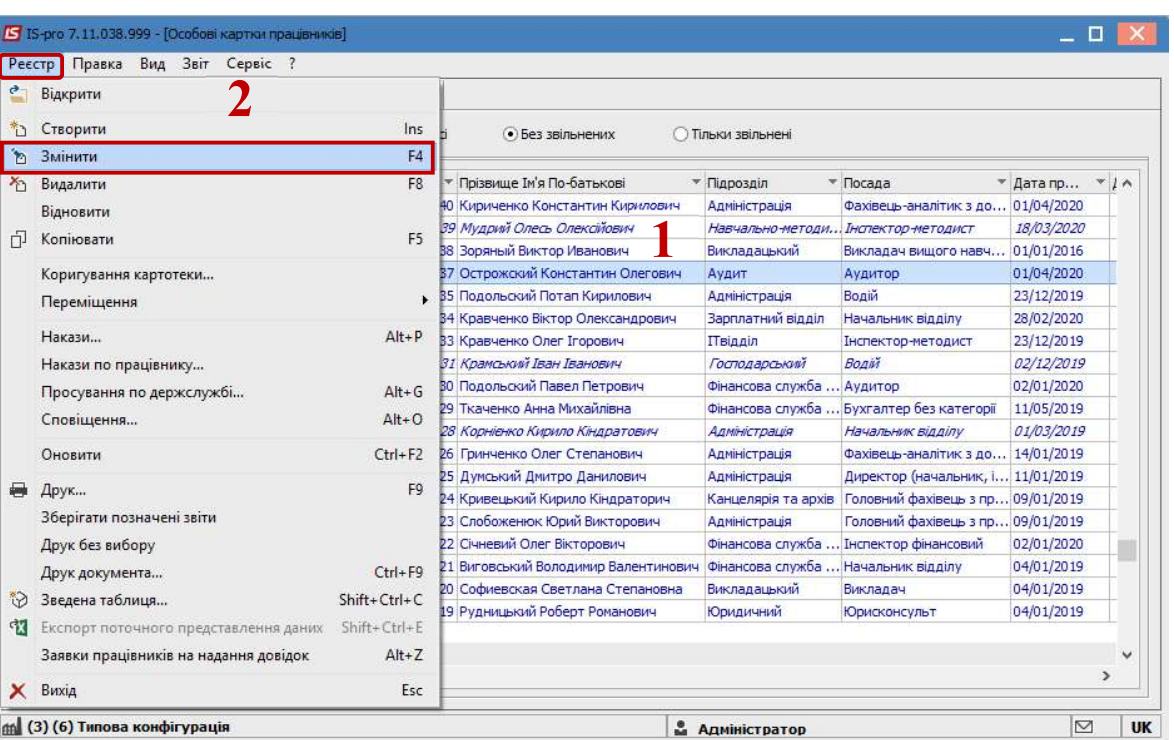

## 3. Для внесення даних персонального обліку групи Загальні відомості перейти у пункт Посвідчення.

Першочергово вноситься інформація про основний документ, що посвідчує особу. Згідно наданих співробітником первинних документів в табличній частині ввести інформацію у відповідні поля (поля заповнюються на підставі довідників, а індивідуальні дані прописуються вручну):

- Вид документу (заповнюється на підставі раніше створеного довідника).
- Серія/Унікальний номер запису в Реєстрі.
- Номер.
- Ким виданий.
- Код підрозділу (заповнюється по необхідності).
- Дата видачі.
- Термін дії до (по необхідності вказується дата закінчення терміну дії даного документу).
- Зазначається Дата реєстрації за місцем проживання.
- Коментар ( по необхідності вноситься додаткова інформація).

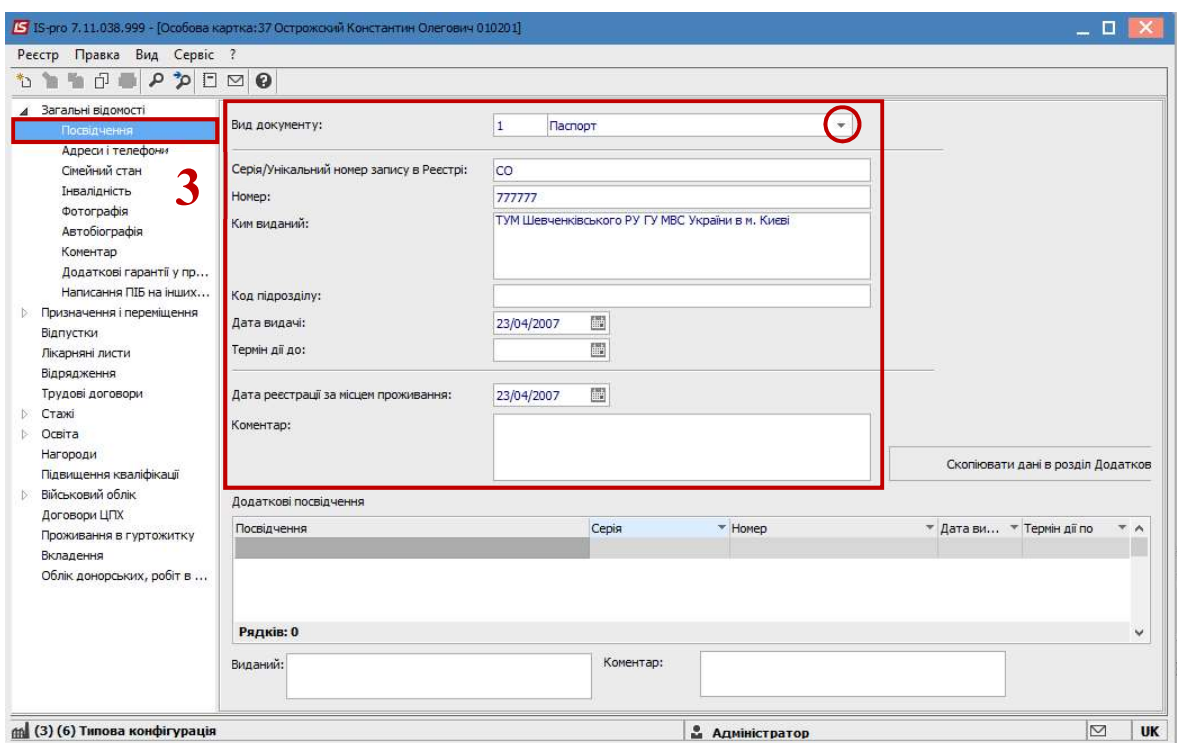

**Dro** 

При необхідності далі вводиться інформація про Додаткові посвідчення.

4. Додаткові посвідчення додаються у таблицю по пункту меню Реєстр/Створити або клавішею Insert.

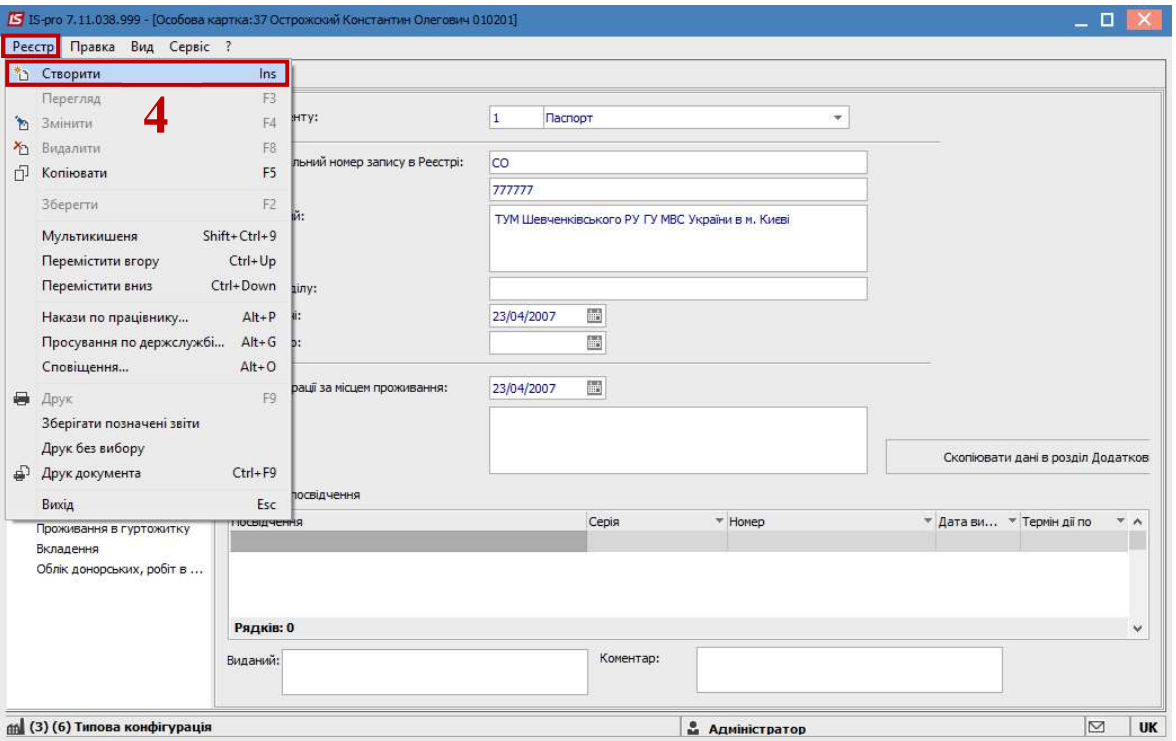

5. У вікні Створення згідно наданих документів ввести інформація у відповідні поля і для збереження натиснути кнопку ОК.

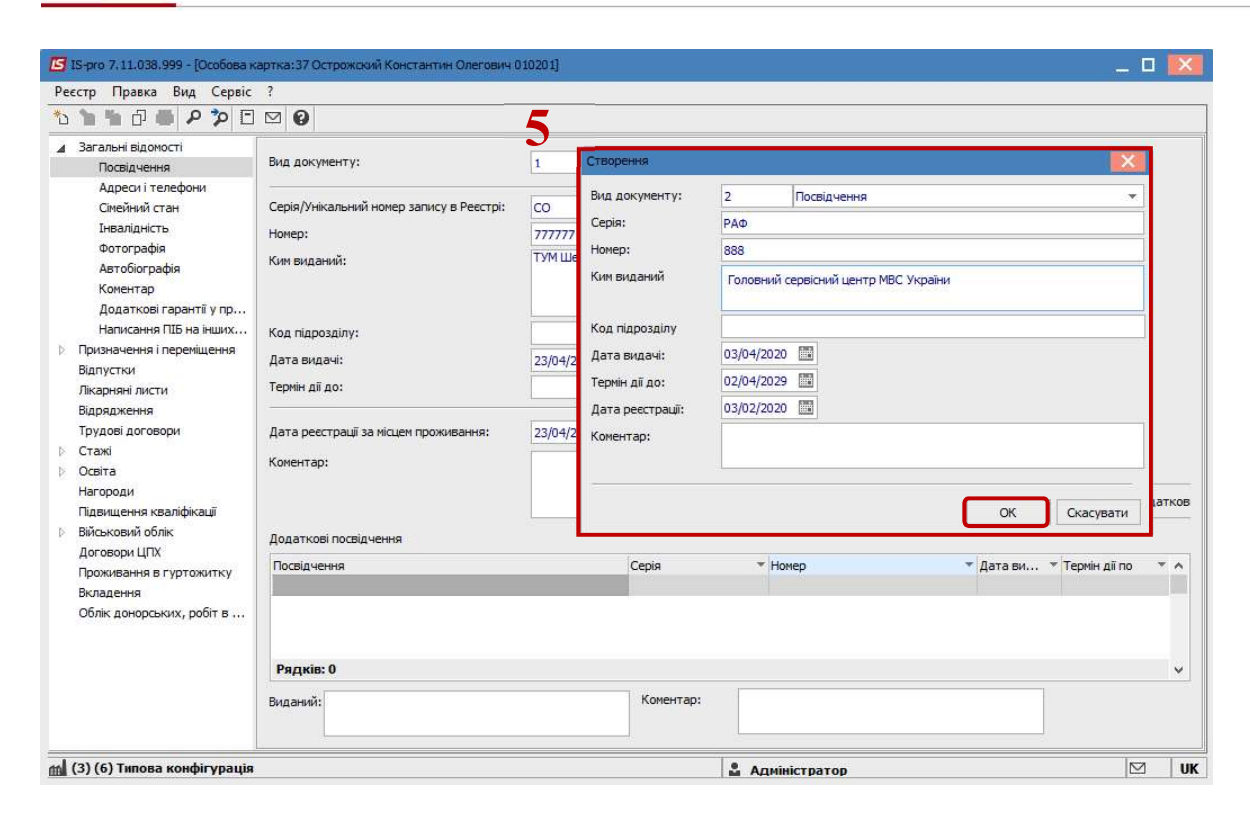

- 6. У нижній частині таблиці Додаткові посвідчення відображаються дані по внесених посвідченнях.
- 7. У полях Виданий і Коментар відображається інформація по виділеному запису.

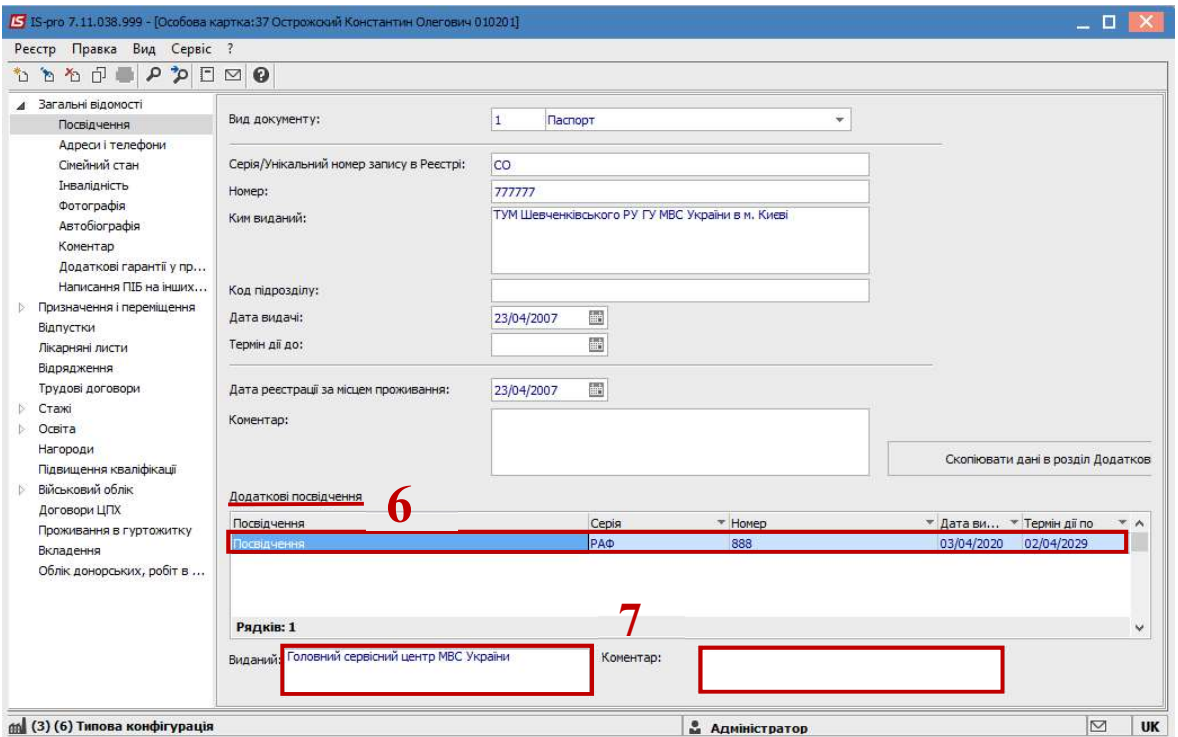

8. Якщо у вас були внесені раніше декілька посвідчень то по клавіші Скопіювати дані в розділ Додаткові посвідчення є можливість скопіювати

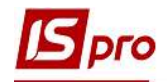

дані відображеного документу і створити запис з цими даними у розділі Додаткові посвідчення.

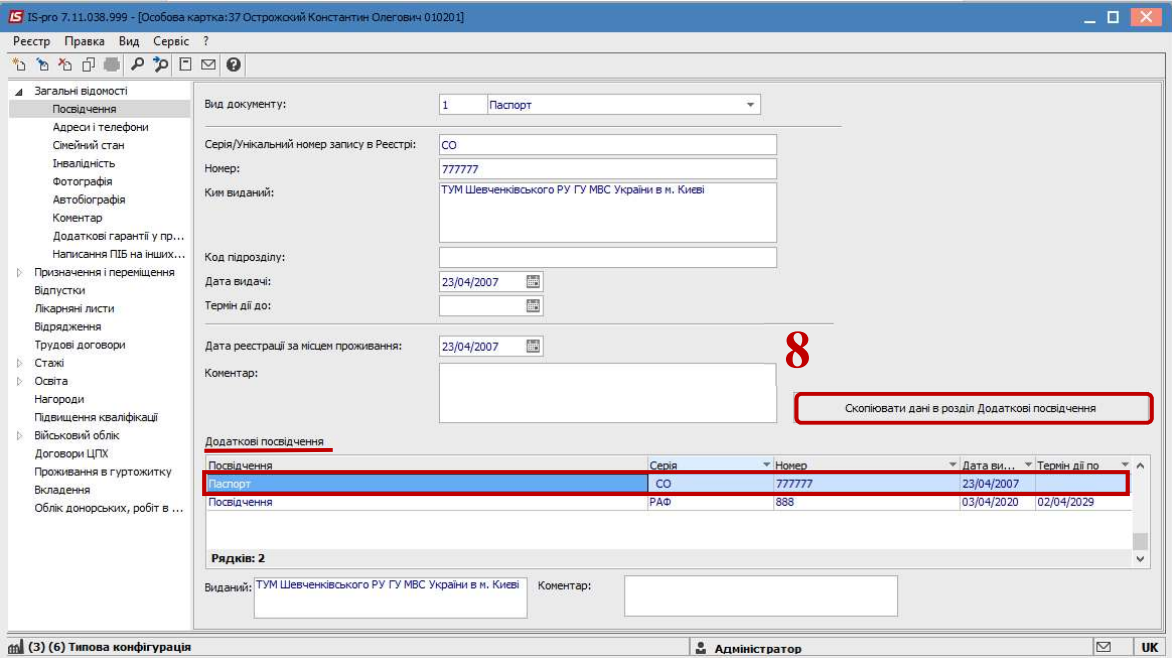